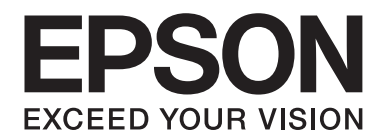

# **AL-MX200 Series Průvodce instalací softwaru**

NPD4758-00 CS

# **Instalace softwaru**

#### *Poznámka k připojení USB:*

❏ *Nepřipojujte kabel USB, dokud k tomu nedostanete pokyn.*

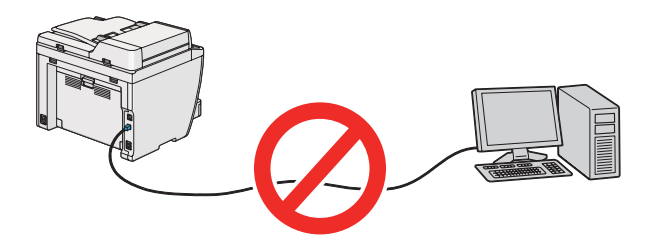

❏ *Pokud se zobrazí tato obrazovka, klepněte na tlačítko* **Cancel (Storno)***.*

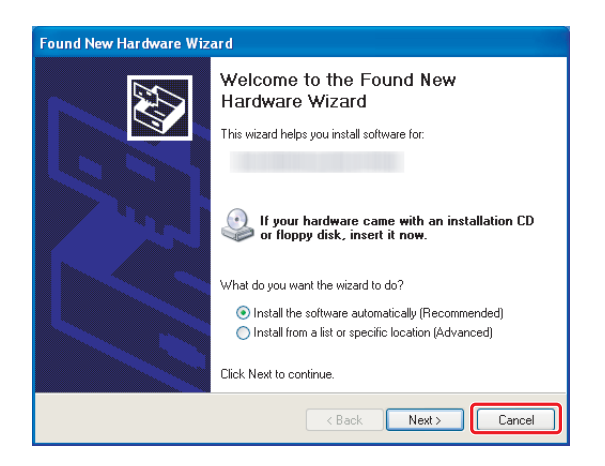

### *Poznámka k ethernetovému připojení:*

*Před instalací softwaru připojte a zapněte tiskárnu.*

*Poznámka k bezdrátovému připojení (pouze model AL-M200DWF): Viz Průvodce nastavením bezdrátové sítě.*

# **Instalace ovladačů tiskárny na počítače se systémem Windows**

1. Vložte disk Software Disc.

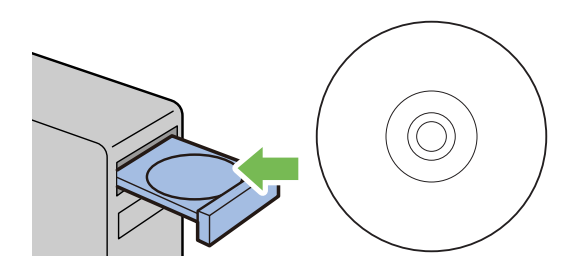

2. Ze seznamu v levé spodní části obrazovky vyberte jazyk a potom klepněte na možnost **Easy Install**.

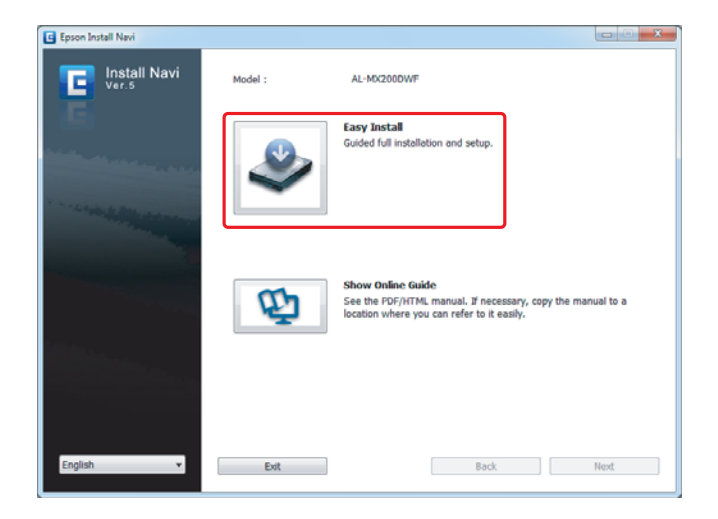

3. Pokud souhlasíte s podmínkami uvedenými v dokumentu **SOFTWARE LICENSE AGREEMENT (SOFTWAROVÁ LICENČNÍ SMLOUVA)**, vyberte možnost **Agree** a potom klepněte na tlačítko **Next**.

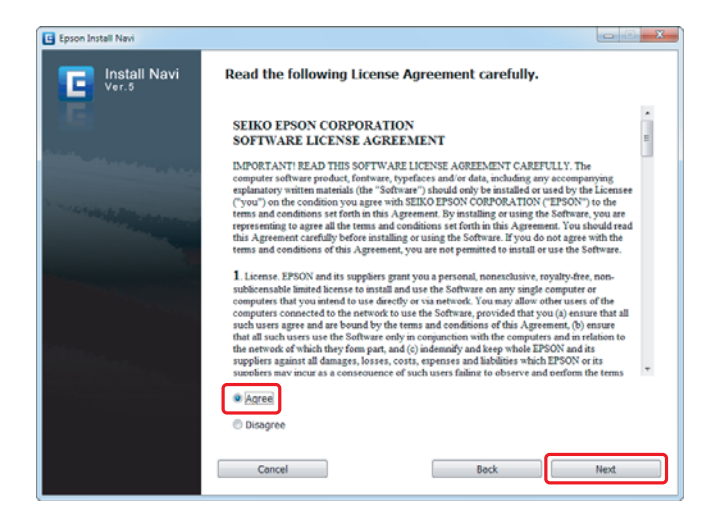

4. Klepněte na možnost **Installing Drivers and Software**.

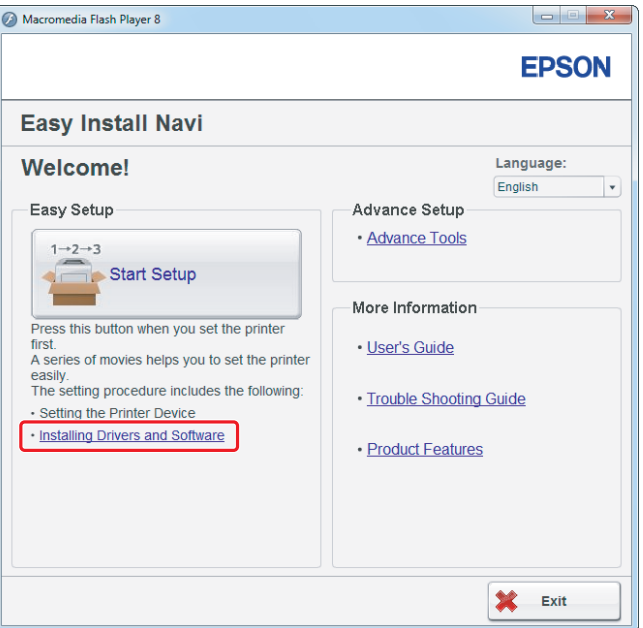

Chcete-li nastavit připojení USB, přejděte k části ["Nastavení připojení USB" na str. 5](#page-4-0). Chcete-li nastavit ethernetové připojení, přejděte k části ["Nastavení ethernetového připojení" na](#page-5-0) [str. 6.](#page-5-0)

# <span id="page-4-0"></span>**Nastavení připojení USB**

1. Propojte tiskárnu s počítačem kabelem USB a zapněte ji.

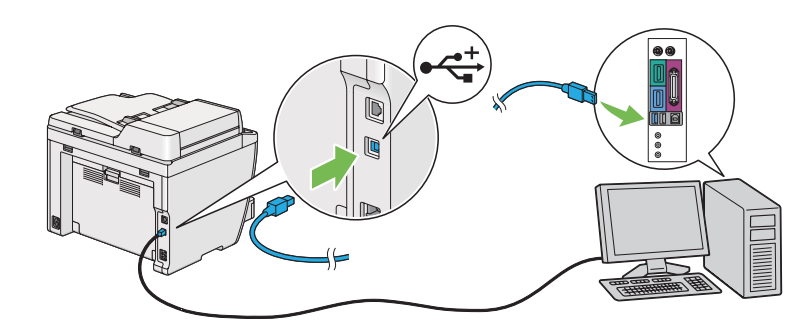

2. Vyberte možnost **Personal Installation (USB)** a klepněte na tlačítko **Next**.

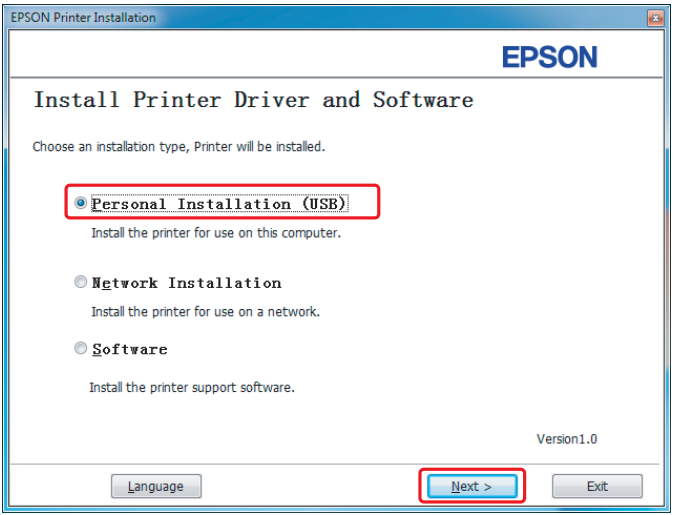

<span id="page-5-0"></span>3. Klepněte na tlačítko **Finish**.

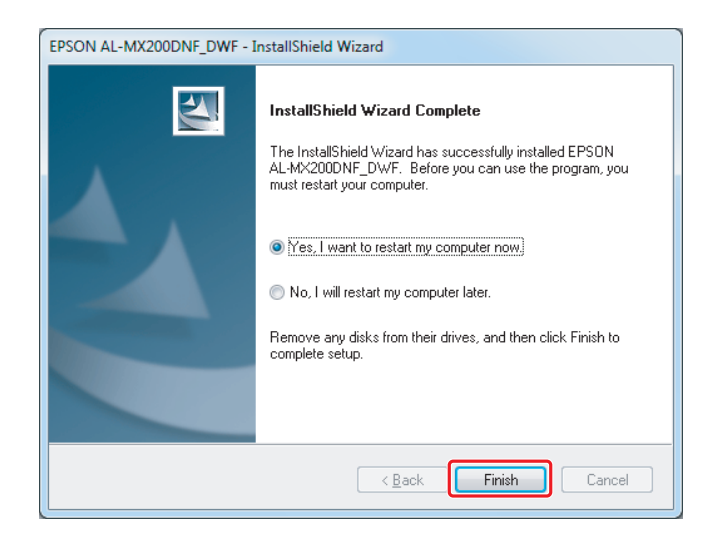

# **Nastavení ethernetového připojení**

1. Vyberte možnost **Network Installation** a klepněte na tlačítko **Next**.

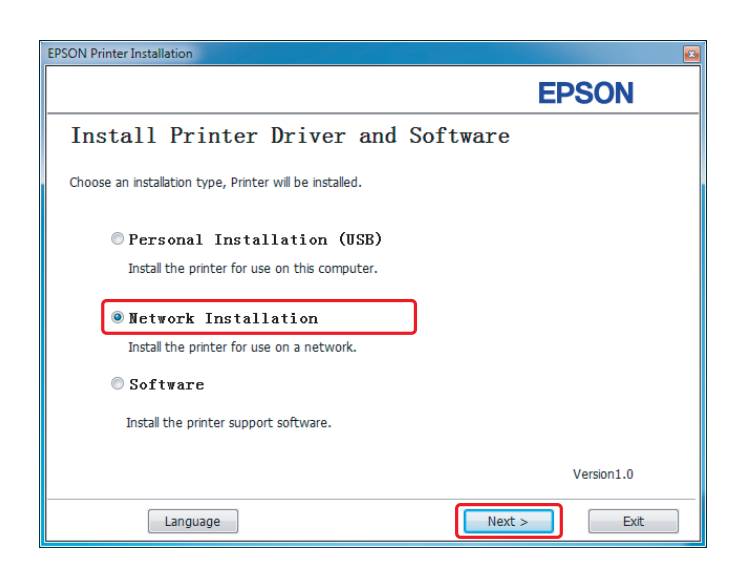

2. Vyberte tiskárnu a klepněte na tlačítko **Next**.

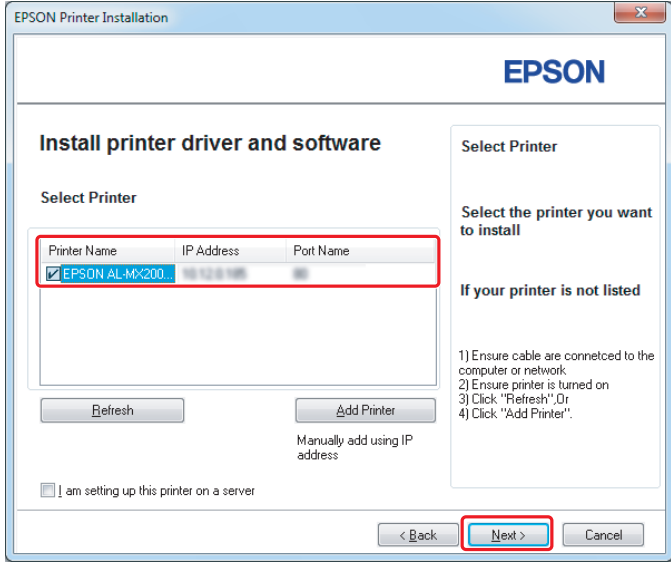

### *Poznámka:*

- ❏ *Pokud není cílová tiskárna v seznamu zobrazena, klepněte na tlačítko* **Refresh***, a seznam tak obnovte, nebo klepněte na tlačítko* **Add Printer** *a tiskárnu do seznamu přidejte ručně.*
- ❏ *Pokud jste tuto tiskárnu nainstalovali na serverovém počítači, zaškrtněte políčko* **I am setting up this printer on a server***.*
- ❏ *Pokud používáte protokol AutoIP, v instalačním programu je zobrazena adresa 0.0.0.0. Než budete pokračovat, zadejte platnou adresu IP.*

3. Zadejte nastavení tiskárny a klepněte na tlačítko **Next**.

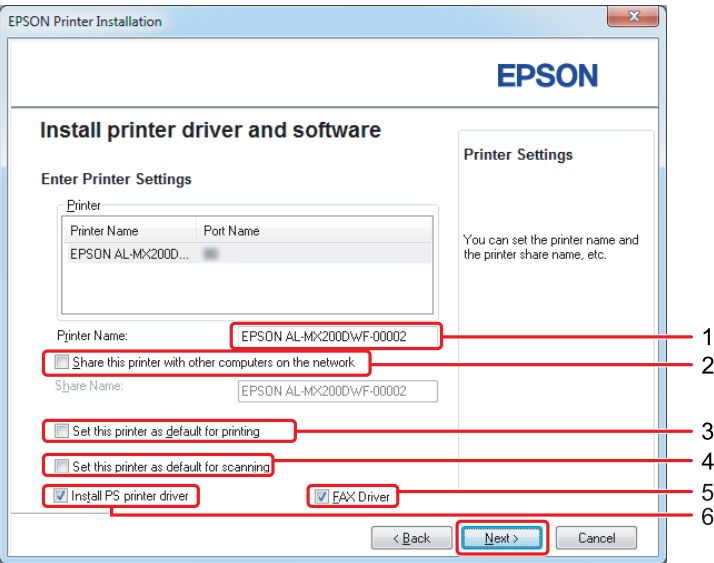

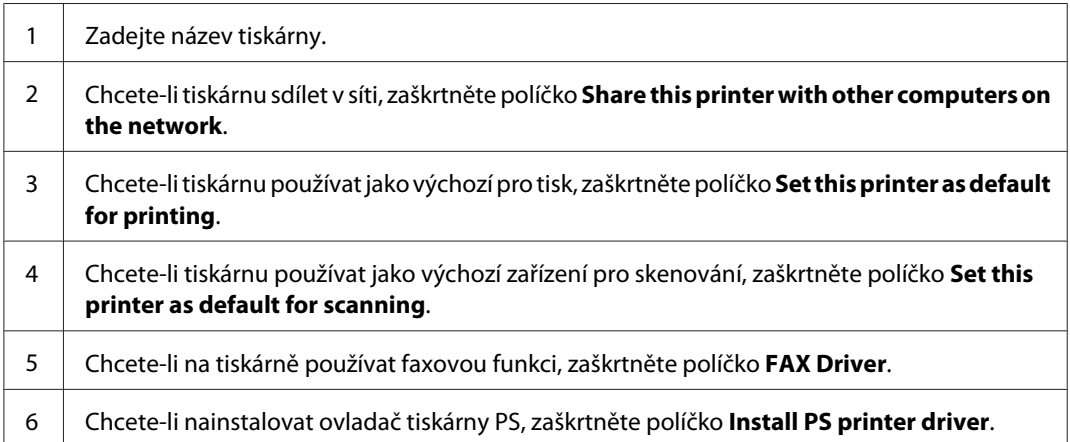

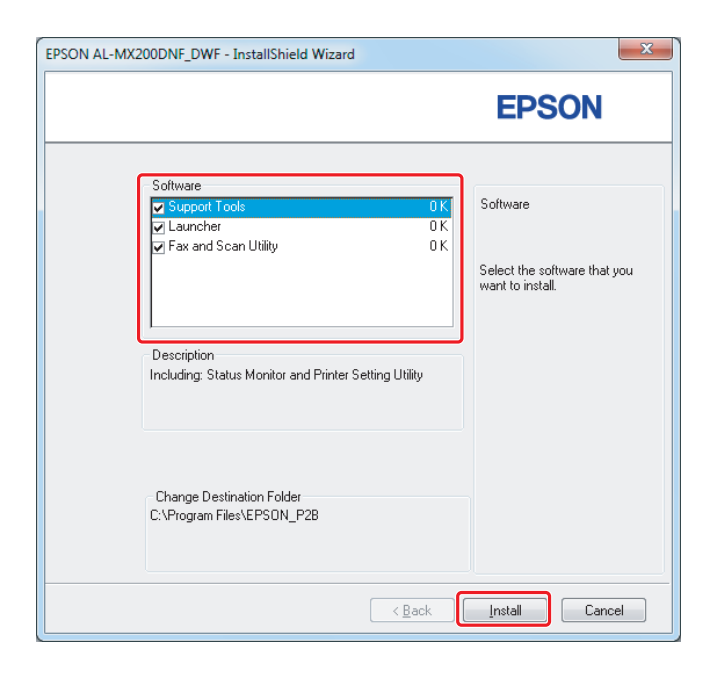

4. Vyberte software a dokumentaci, kterou chcete nainstalovat, a klepněte na tlačítko **Install**.

## *Poznámka:*

*Instalační složku změníte klepnutím na tlačítko* **Browse***.*

5. Klepněte na tlačítko **Finish**.

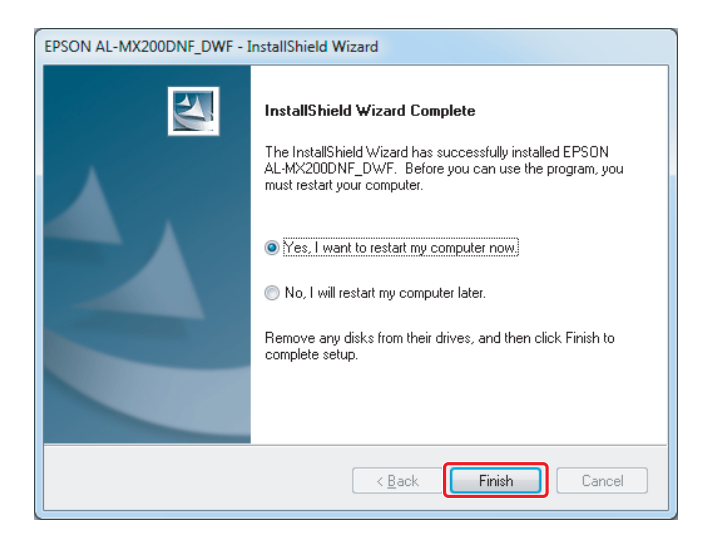

Viz část ["Vytištění zkušební stránky" na str. 17](#page-16-0).

# **Instalace ovladačů tiskárny na počítače se systémem Mac OS X**

# **Instalace ovladače tiskárny**

1. Vložte disk Software Disc.

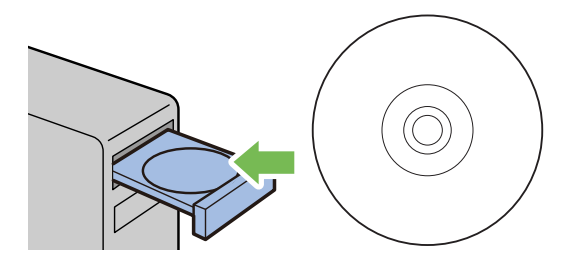

- 2. Poklepáním na spustitelný soubor nainstalujete požadovaný software.
- 3. Klepněte na tlačítko **Continue (Pokračovat)**.

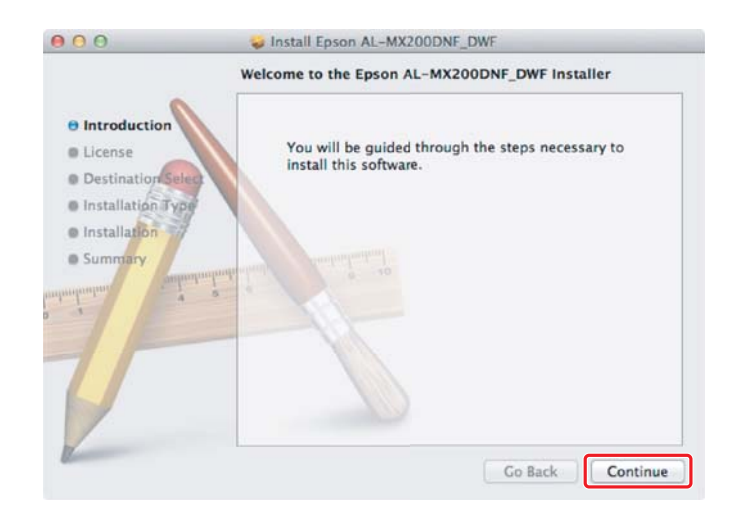

- $000$ Install Epson AL-MX200DNF\_DWF Software License Agreement  $\overline{\cdot}$ English  $\Theta$  Introduction SEIKO EPSON CORPORATION *O* License SOFTWARE LICENSE AGREEMENT **Destination** St IMPORTANT! READ THIS SOFTWARE LICENSE AGREEMENT CAREFULLY. The lnstallation Type MPORTANTI READ THIS SOFTWARE LICENSE AGREEMENT CAREFULLY. The computer software product, forever, typefaces and/or data, including any accompanying explanatory witten materials (the "Software") should only be installed or lnstallation **B** Sum **1.** Liemae. EPSON and its suppliers grant you a personal, nonexclassive, rayalty-foxe, non-subticensable limited license to install and use the Software on any single computer or computeration on its distant por via netw Co Back Continue  $\begin{tabular}{|c|c|} \hline \quad \mathsf{Print}... & \quad \quad \mathsf{Save}... \\ \hline \end{tabular}$
- 4. Vyberte jazyk a klepněte na tlačítko **Continue (Pokračovat)**.

5. Pokud souhlasíte s podmínkami licenční smlouvy, klepněte na tlačítko **Agree (Souhlasím)**.

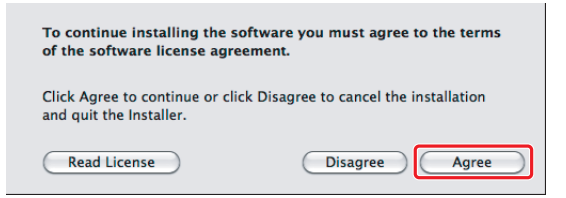

6. Klepněte na tlačítko **Install (Instalovat)**.

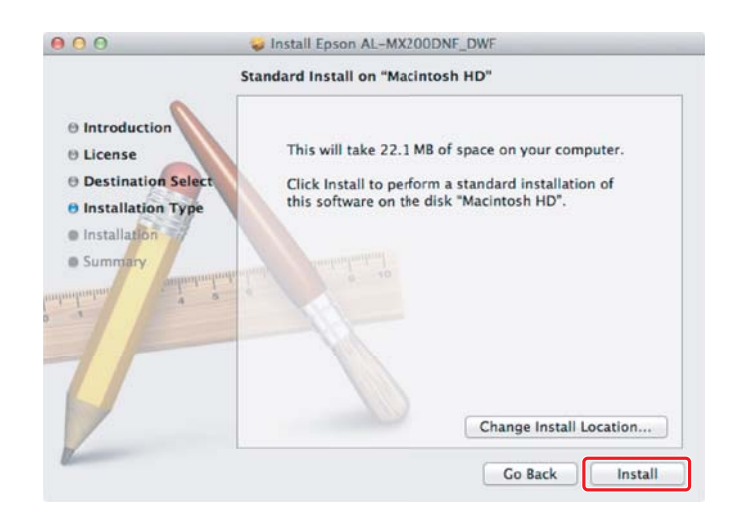

7. Zadejte jméno a heslo správce a klepněte na tlačítko **OK**.

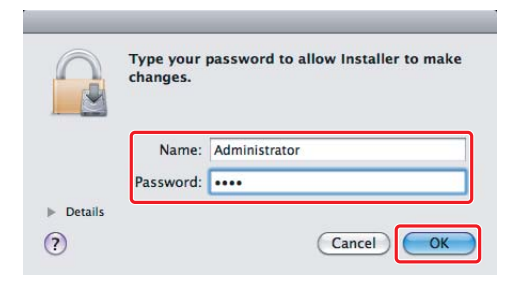

8. Klepněte na tlačítko **Continue Installation (Pokračovat v instalaci)**.

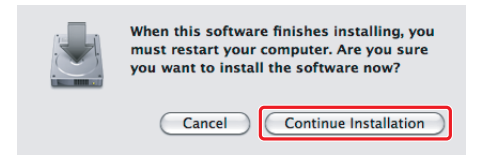

9. Klepněte na tlačítko **Restart (Restartovat)**.

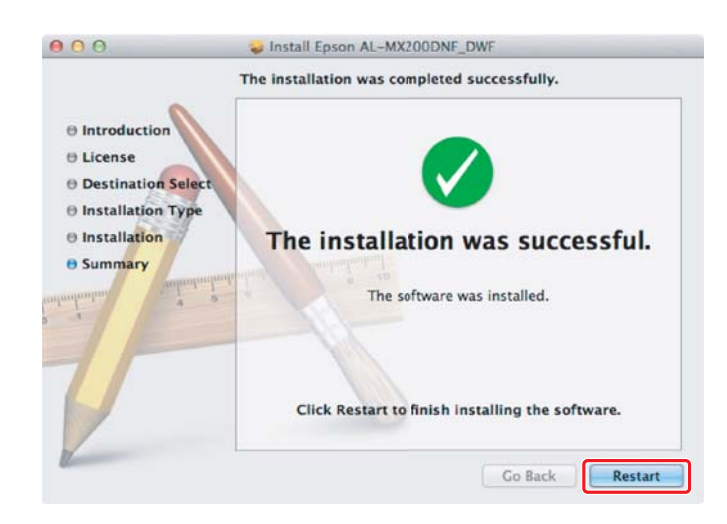

## **Přidání tiskárny**

## **V případě připojení USB**

## *Poznámka:*

*Propojte tiskárnu s počítačem kabelem USB a zapněte ji.*

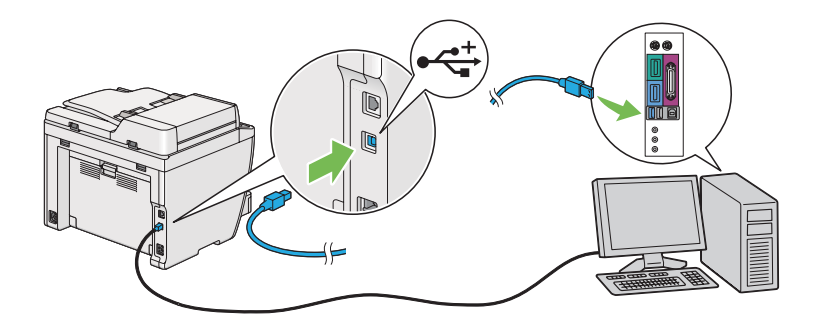

1. Otevřete okno **Print & Fax (Tisk a fax)** (**Print & Scan (Tisk a skenování)** v systému Mac OS X 10.7).

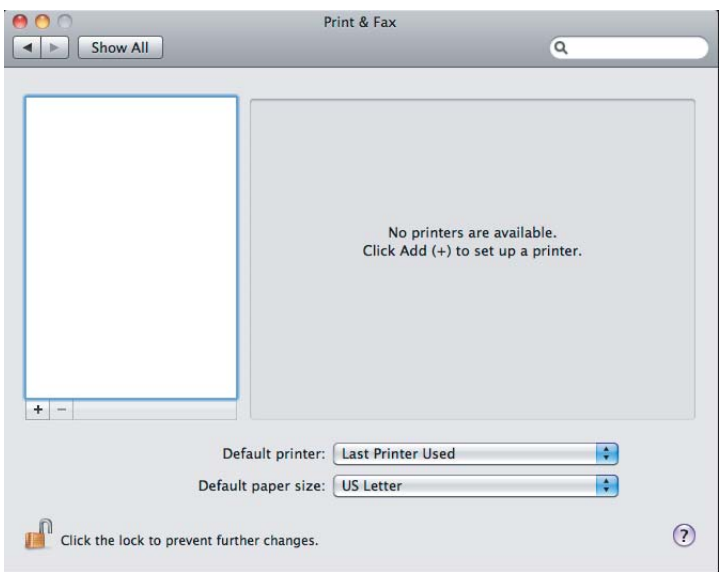

## *Poznámka:*

- ❏ *Položku* **Print & Fax (Tisk a fax)** *(***Print & Scan (Tisk a skenování)** *v systému Mac OS X 10.7) najdete v části* **System Preferences (Systémové předvolby)***.*
- ❏ *Pokud je tiskárna již přidána, přejděte k části ["Vytištění zkušební stránky" na str. 17](#page-16-0).*

2. Klepněte na tlačítko **+**.

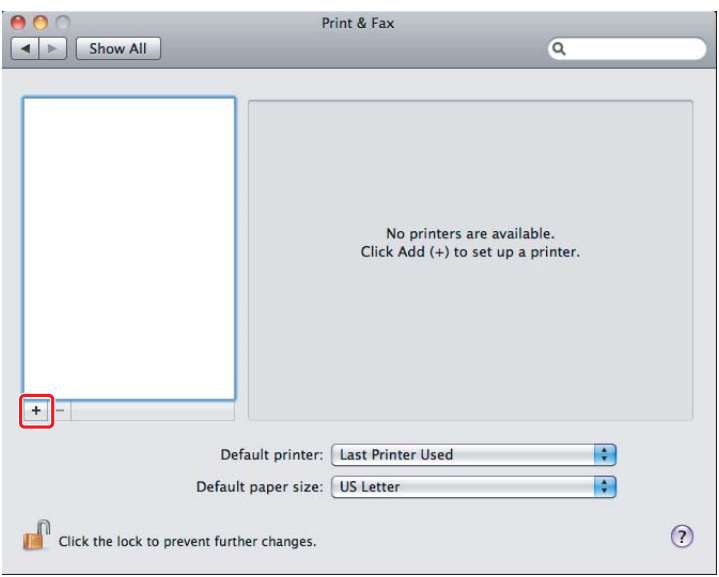

3. Klepněte na možnost **Default Browser (Výchozí prohlížeč)**, vyberte tiskárnu, která se má používat, a klepněte na tlačítko **Add (Přidat)**.

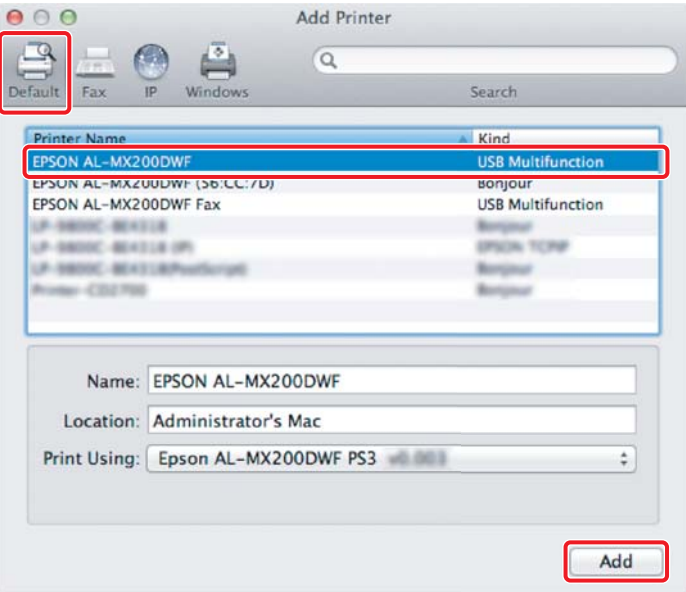

## **V případě ethernetového připojení**

### *Poznámka:*

*Zkontrolujte, zda je tiskárna připojena k síti.*

1. Otevřete okno **Print & Fax (Tisk a fax)** (**Print & Scan (Tisk a skenování)** v systému Mac OS X 10.7).

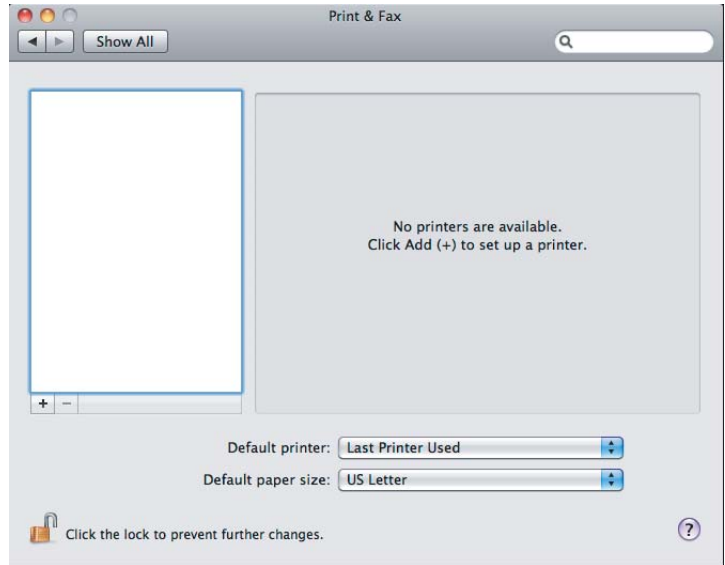

## *Poznámka:*

- ❏ *Položku* **Print & Fax (Tisk a fax)** *(***Print & Scan (Tisk a skenování)** *v systému Mac OS X 10.7) najdete v části* **System Preferences (Systémové předvolby)***.*
- ❏ *Pokud je tiskárna již přidána, přejděte k části ["Vytištění zkušební stránky" na str. 17](#page-16-0).*
- 2. Klepněte na tlačítko **+**.

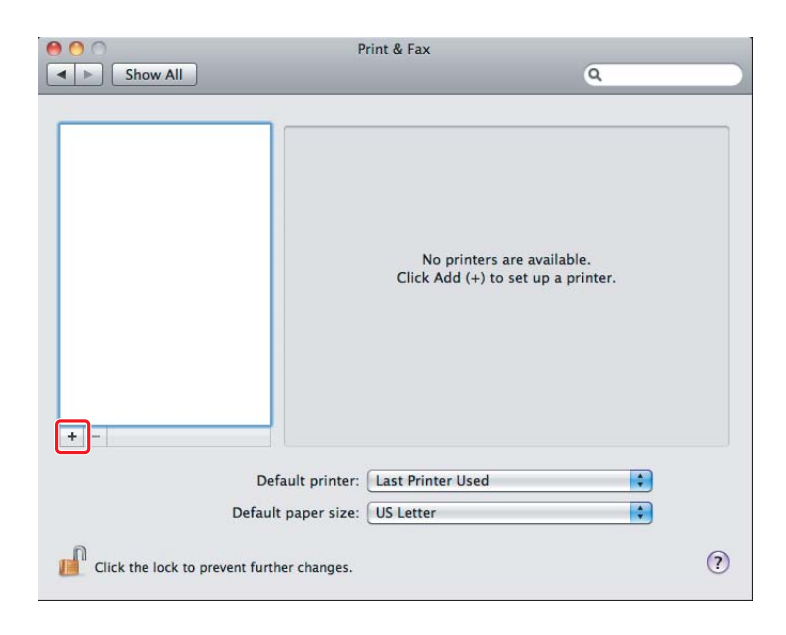

3. Vyberte tiskárnu, která se má používat.

## Služba **Bonjour**

Klepněte na možnost **Default Browser (Výchozí prohlížeč)**, vyberte tiskárnu a klepněte na tlačítko **Add (Přidat)**.

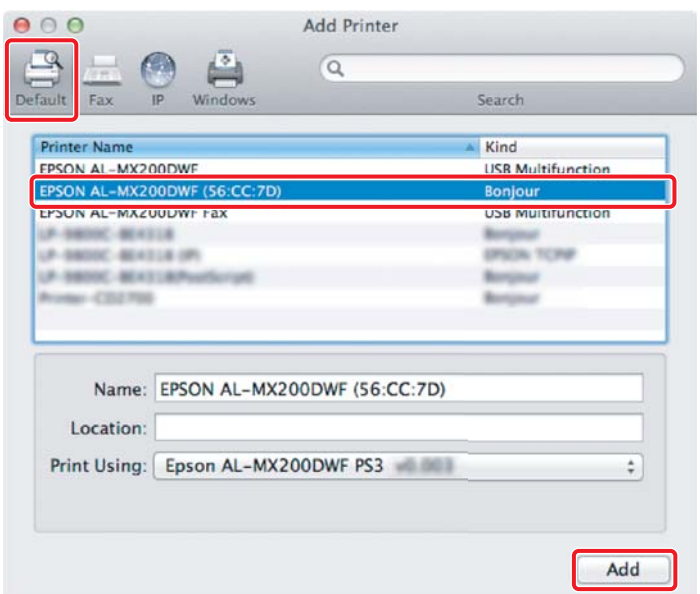

## Služba **IP Printing (Tisk s protokolem IP)**

Zadejte nastavení pro tisk s protokolem IP a klepněte na tlačítko **Add (Přidat)**.

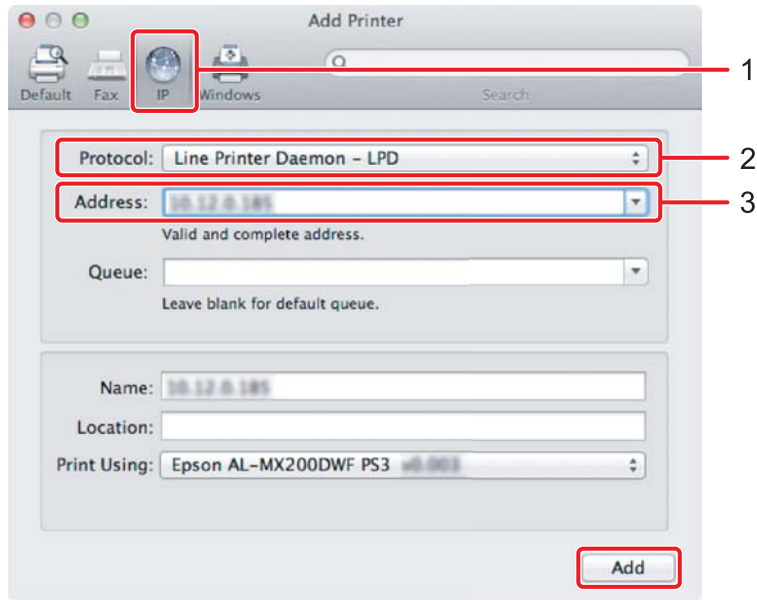

<span id="page-16-0"></span>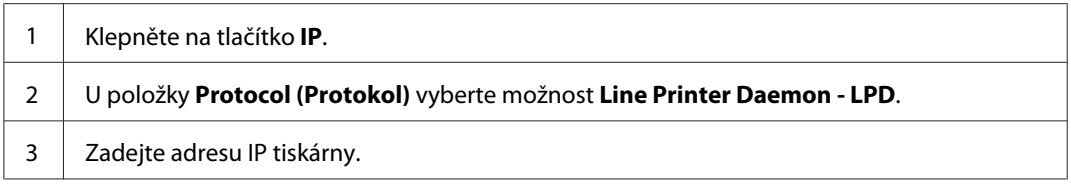

# **Vytištění zkušební stránky**

Vytištěním zkušební stránky zkontrolujte, zda je software správně nainstalován. Následující pokyny popisují, jak provést tisk v typické aplikaci.

- 1. V aplikaci otevřete soubor, který chcete vytisknout.
- 2. V nabídce **File (Soubor)** klepněte na položku **Print (Tisk)**.
- 3. Zkontrolujte, zda je vybrána správná tiskárna, a klepněte na tlačítko **Print (Tisk)**.

#### **Systém Windows**:

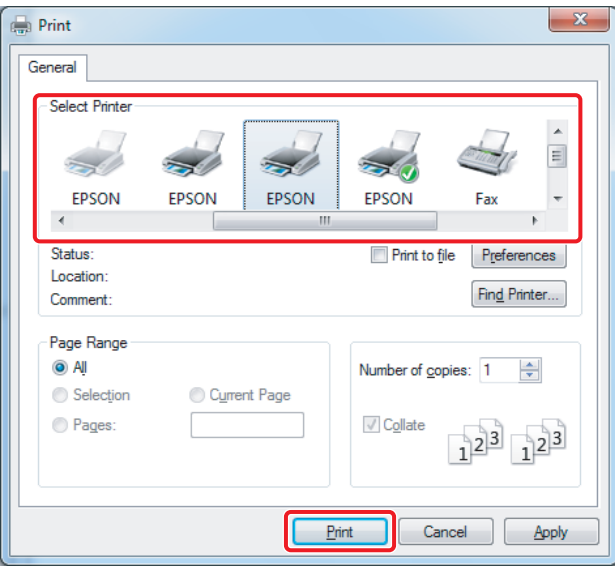

**Systém Mac OS X:**

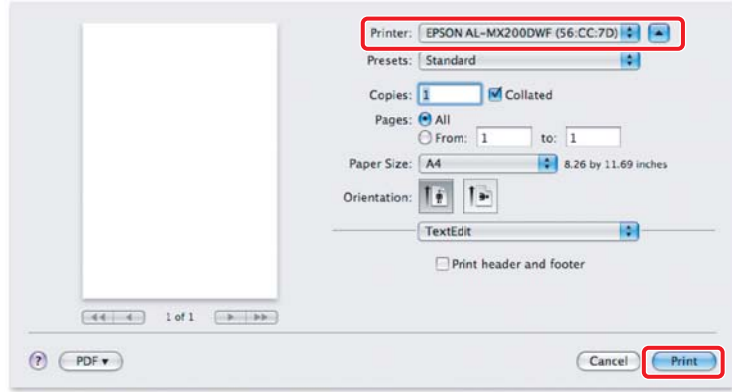

# **Další informace**

Pro podrobné informace o softwaru viz *Uživatelská příručka*.

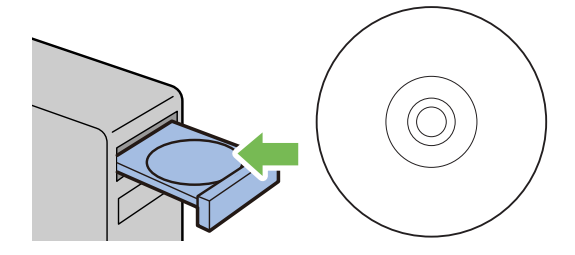